# Add and modify your users

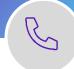

Site administrators can add and modify users from Webex Control Hub.

# Add a user in Webex Flex/Enterprise license environment.

- 1. Login to Webex Control Hub, using the advanced credentials.
- 2. Locate your organisation and launch Webex Control Hub.
- 3. Go to Users menu, on the left.
- 4. Click Manage users.

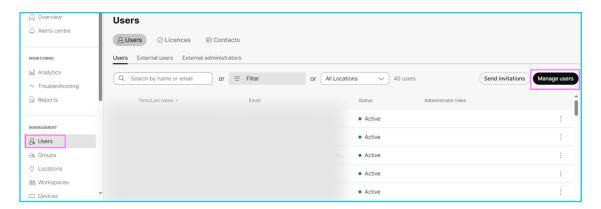

5. Select to add users manually or by uploading the details in a CSV file.

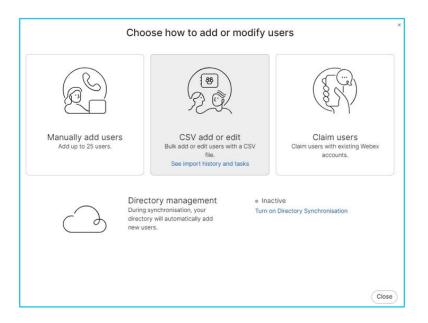

6. Select **Name** and **email address** option and enter basic information.

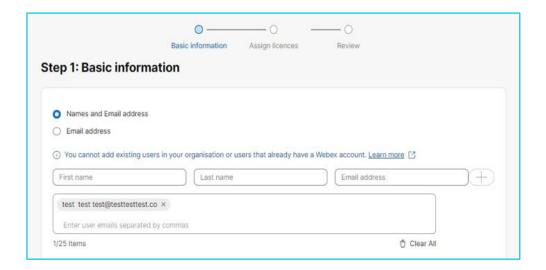

7. Assign licenses for users and click **Next**.

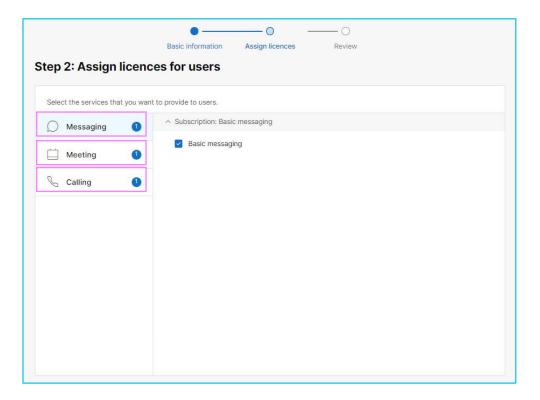

**Note:** For Webex Calling, you will have to add the number or the extension to the user and complete the creation.

8. On the review page, click Add users.

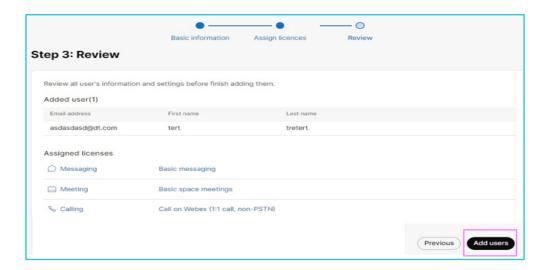

# Modify an already created user.

Click on user's name from the users list on Webex Control Hub and make any necessary changes.

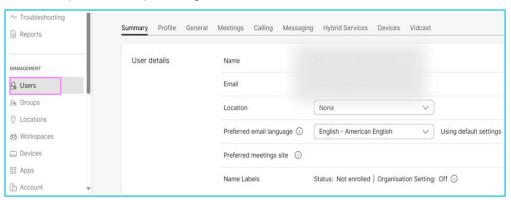

## Delete a user.

Click on the user, go to **Actions**, and select **Delete user** from the drop-down menu. This will automatically free up the assigned licenses, devices, or phone numbers.

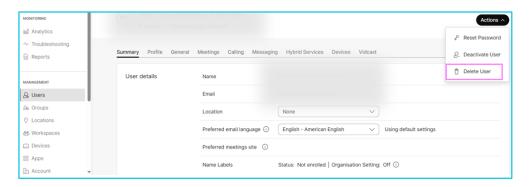

#### Add a user in Webex Wholesale environment.

- 1. Login to Webex Control Hub, using the advanced credentials.
- 2. Locate your organisation and launch Webex Control Hub.
- 3. Go to Users menu, on the left.
- 4. Click Add users (Webex for Wholesale).

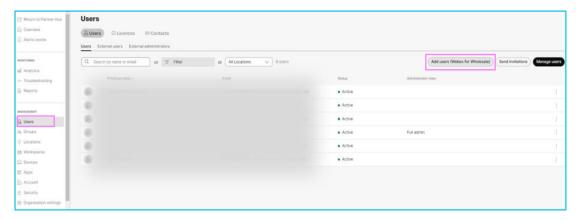

5. Select **Name** and **email address** option and enter basic information.

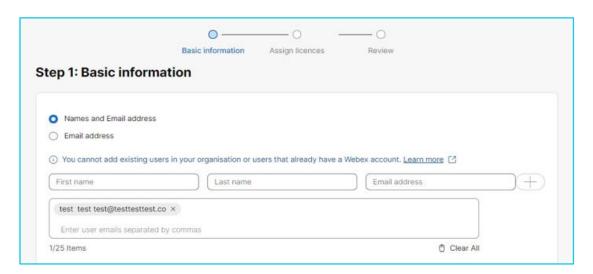

- 6. Assign service from the Package dropdown.
- Webex Meetings for Meetings only service.
- Webex Calling for Calling only service.
- Webex Suite for Meetings and Calling as well.

7. Once done, add the number and the extension to the user.

#### Delete a User

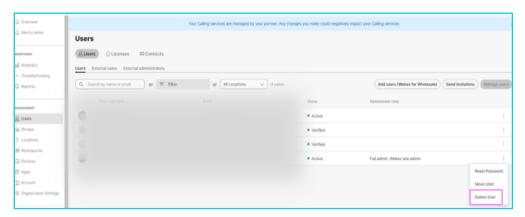

1. Click on the 3 dots in front of the user and select **Delete user**.

### Change or add a package.

- 1. If an account is already set On Users menu, select an account to Modify.
- 2. On the Summary tab, select Wholesale package and change as required.

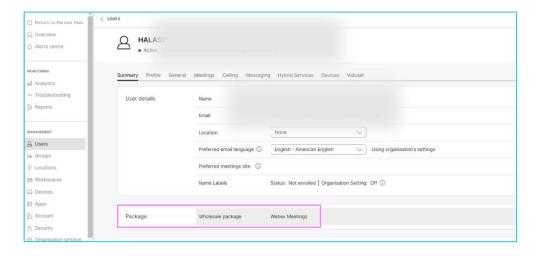

# Learn more!

- Manage Webex Meetings Users in Webex Control Hub>
- Configure and manage your Webex Calling users>

Discover more at the <u>BT Support Centre ></u>

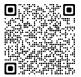